**Programmier**anleitung

# EAS 3 (ab Software 331)

©2025

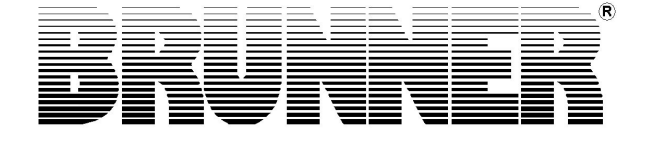

## **Inhalt**

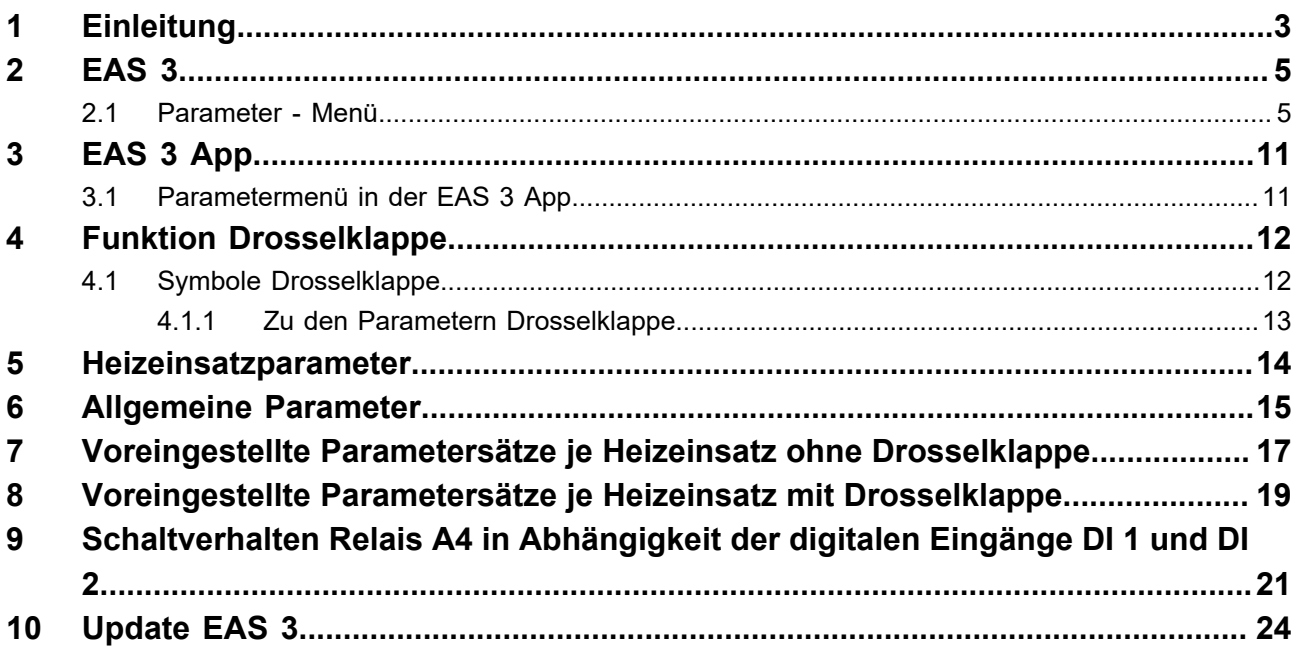

## <span id="page-2-0"></span>**1 Einleitung**

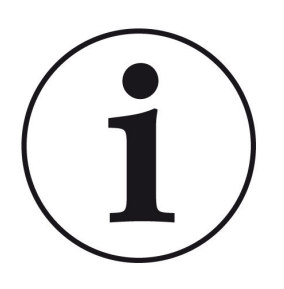

Bedienungsanleitung EAS 3: https://www.brunner.de/9433

Montageanleitung EAS 3: https://www.brunner.de/9434

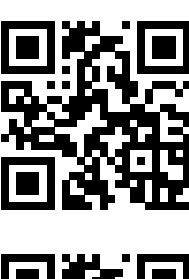

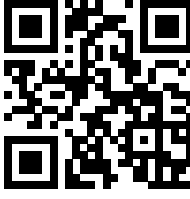

Diese Programmieranleitung zur EAS ergänzt die Informationen der Montageanleitung bzw. Bedienungsanleitung und ist nur für den geschulten Fachbetrieb gedacht.

Informationen die bereits Bestandteil der Montage- oder Bedienungsanleitung sind, werden hier nicht nochmals angeführt. Sollten die Anleitungen nicht vorliegen, können diese jederzeit unter www.brunner.de oder den oben angegebenen QR-Code in der aktuellen Version geladen werden.

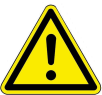

### ACHTUNG

Das Ändern der Parameter hat direkten Einfluss auf das Verhalten der EAS. Unbedingt einen Testabbrand mit den geänderten Daten durchführen bevor die Anlage dem Betreiber übergeben wird.

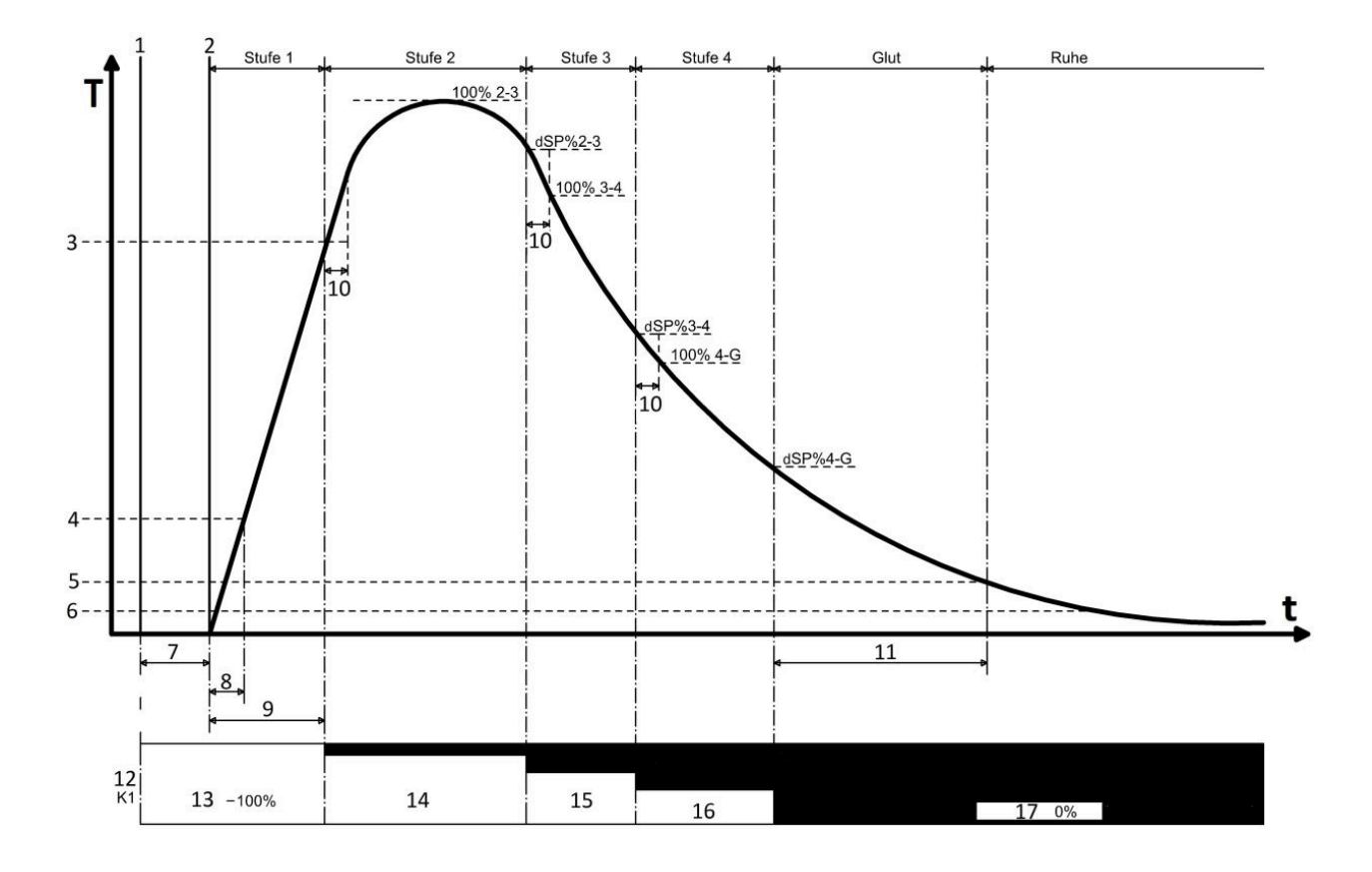

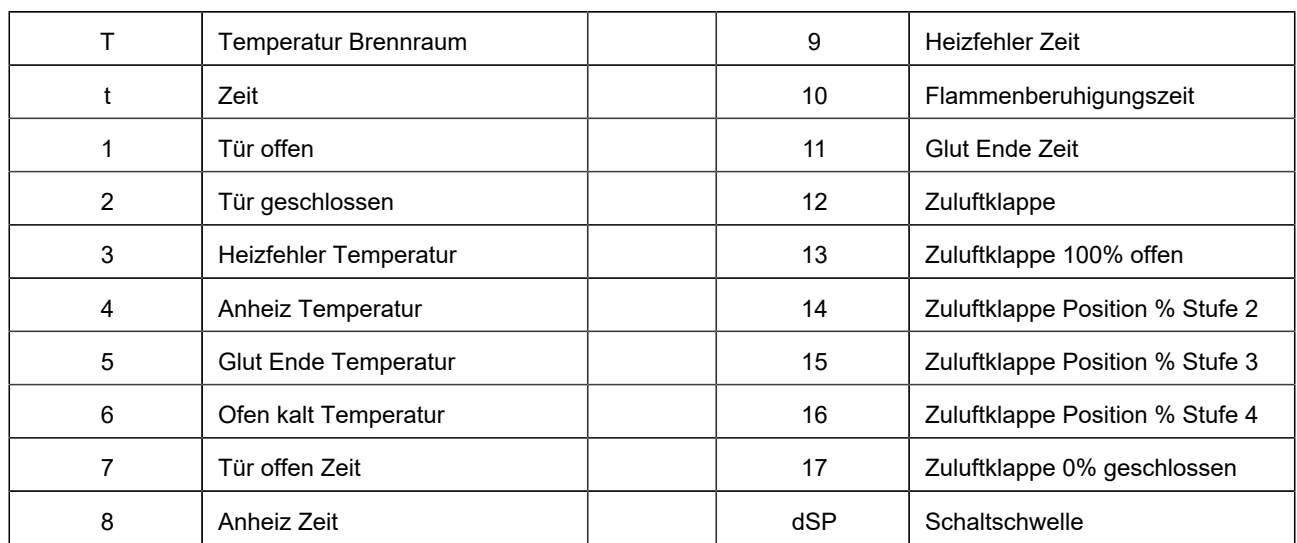

## <span id="page-4-0"></span>**2 EAS 3**

### <span id="page-4-1"></span>**2.1 Parameter - Menü**

Die Parameter der EAS können direkt am Display verändert werden. Die folgende Grafik zeigt die verschiedenen Parameterblöcke die angewählt werden können.

Das Menü kann jederzeit durch Drücken der ESC-Taste verlassen werden.

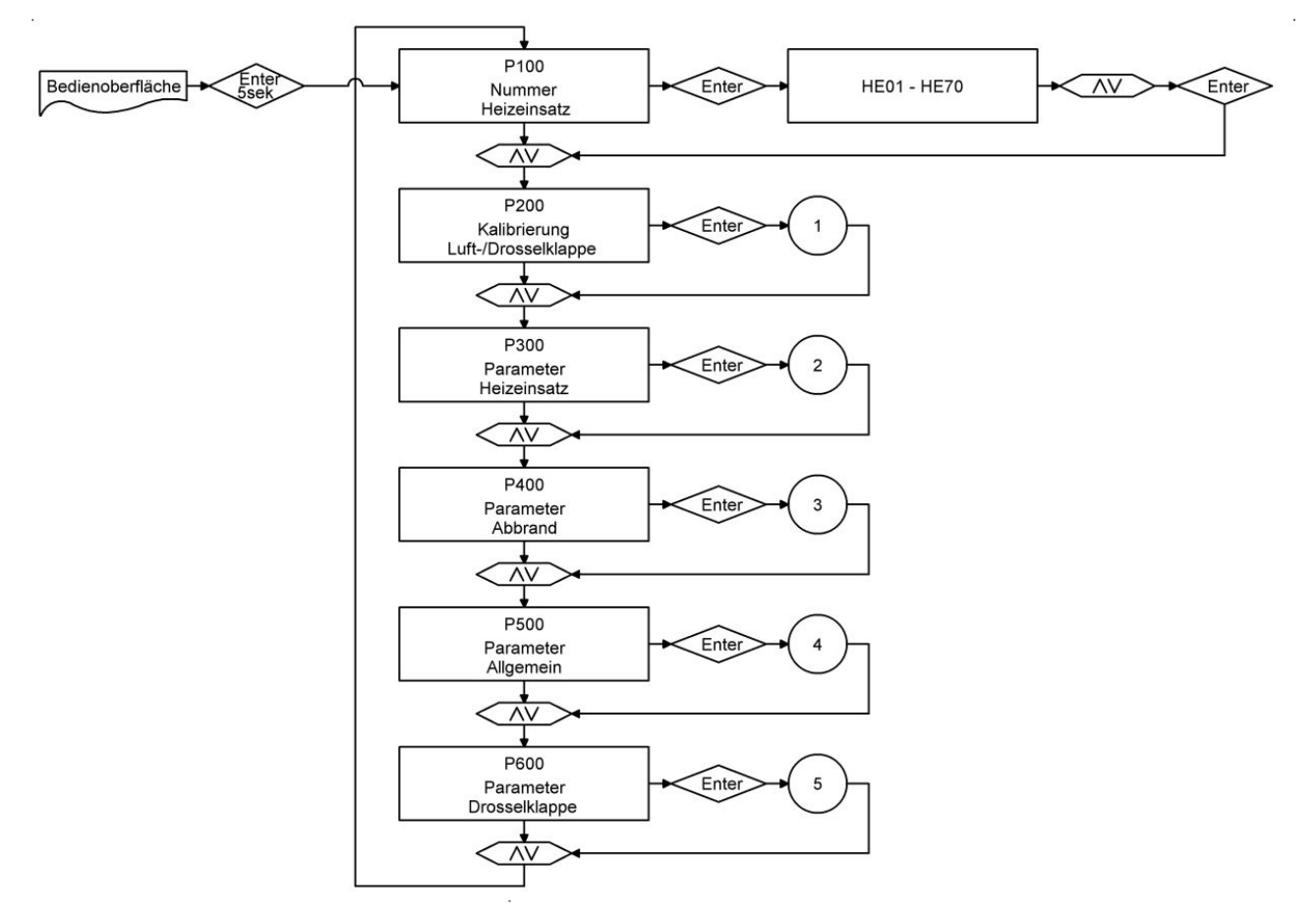

*Abbildung 1: Übersicht der Parameterblöcke*

### **Kalibrierung der Klappen**

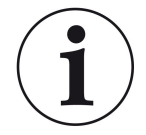

Eine Kalibrierung ist beim **aktuellen** BRUNNER-Lieferprogramm **nicht notwendig.** Eine Kallibrierung ist **nur bei einer Umrüstung von Altgeräten** notwendig!

Eine manuelle Anpassung der automatischen Kalibrierung, in den Parametern P201 und P203, kann nur in Klappenstellung "Zu" (0%) mit Hilfe der Tasten Pfeil aufwärts (weiter offen) und abwärts (weiter geschlossen) durchgeführt werden.

Der geänderte Wert wird mit Enter bestätigt und erscheint dann im Display wiederum als 0%.

Die Klappenstellung "Auf" (100%) gilt grundsätzlich als gegeben und kann nicht verändert werden.

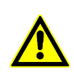

Während der Kalibrierfahrt keine Taste betätigen, da es sonst zu einer Fehlkalibrierung kommen kann!

Die Kalibrierung ist nur bei geöffneter Feuerungstür möglich!

Eine Kalibrierung ist bei Auswahl des Einsatzes 'KSO' nicht möglich.

Die Parameter P202 und P204 setzen auf die Werkseinstellungen zurück.

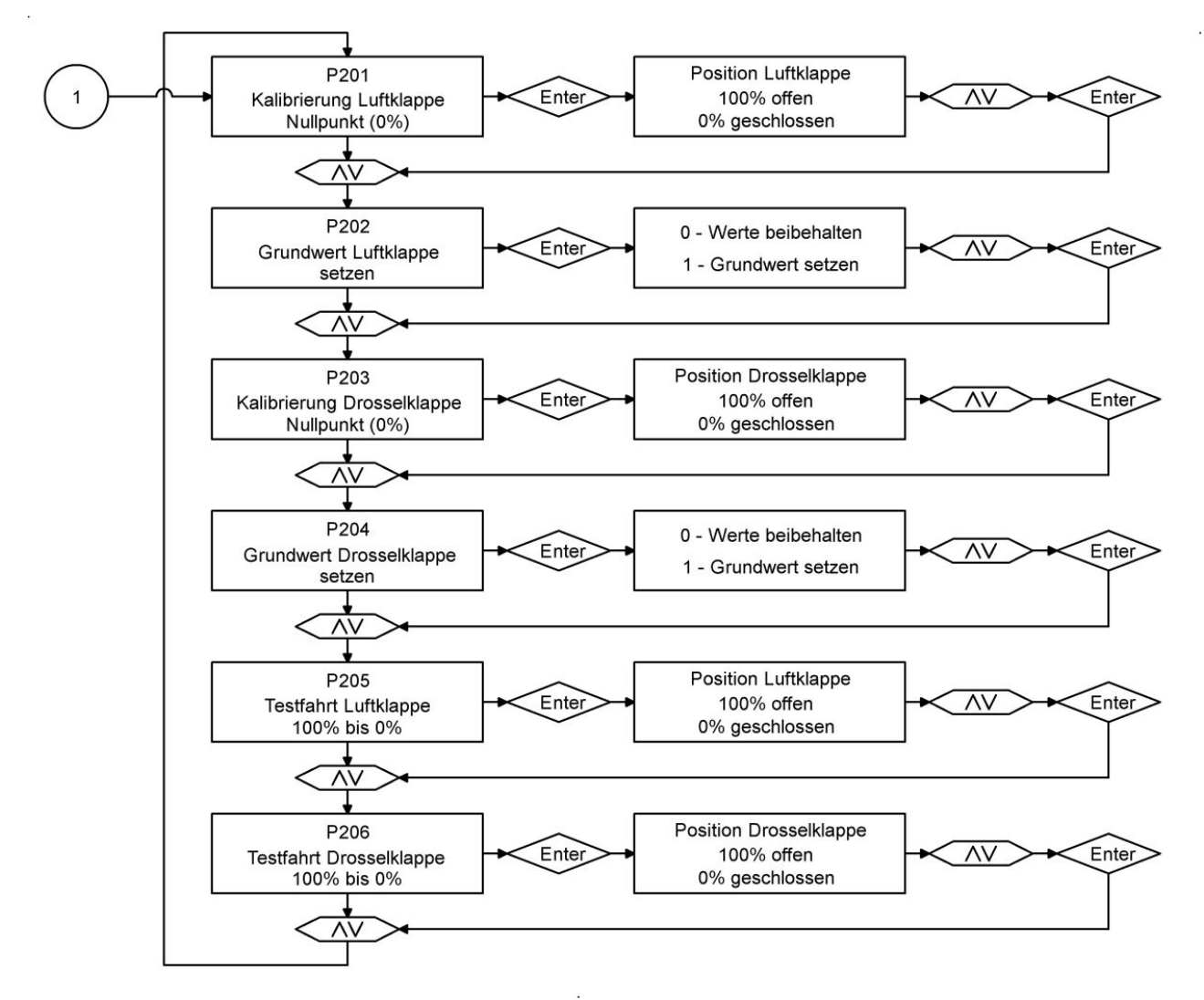

Einstellen des Nullpunktes

In den folgenden Parameterblöcken werden die Parameter zum Abbrand, zum Relais A4 und zum allgemeinen Verhalten der EAS aufgeführt.

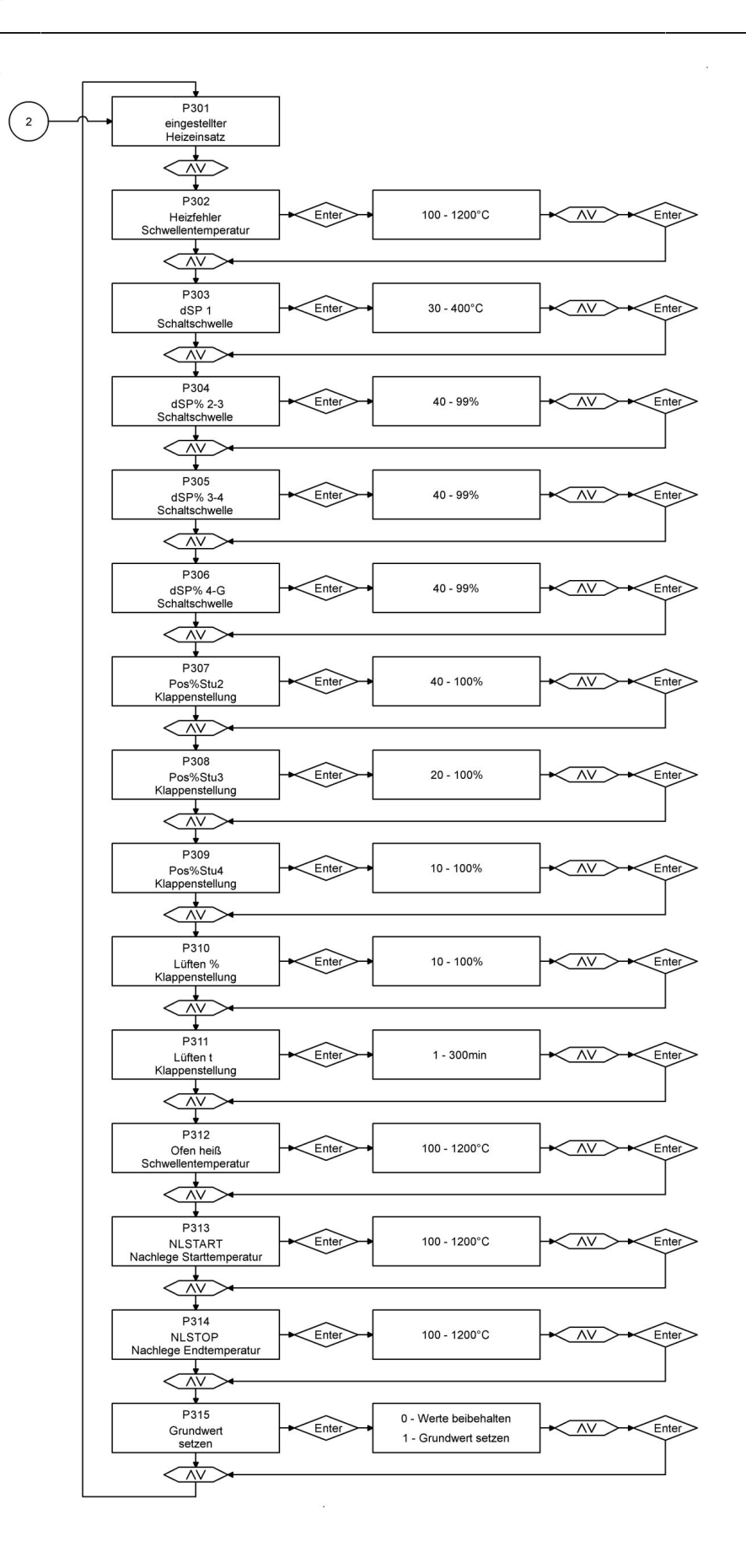

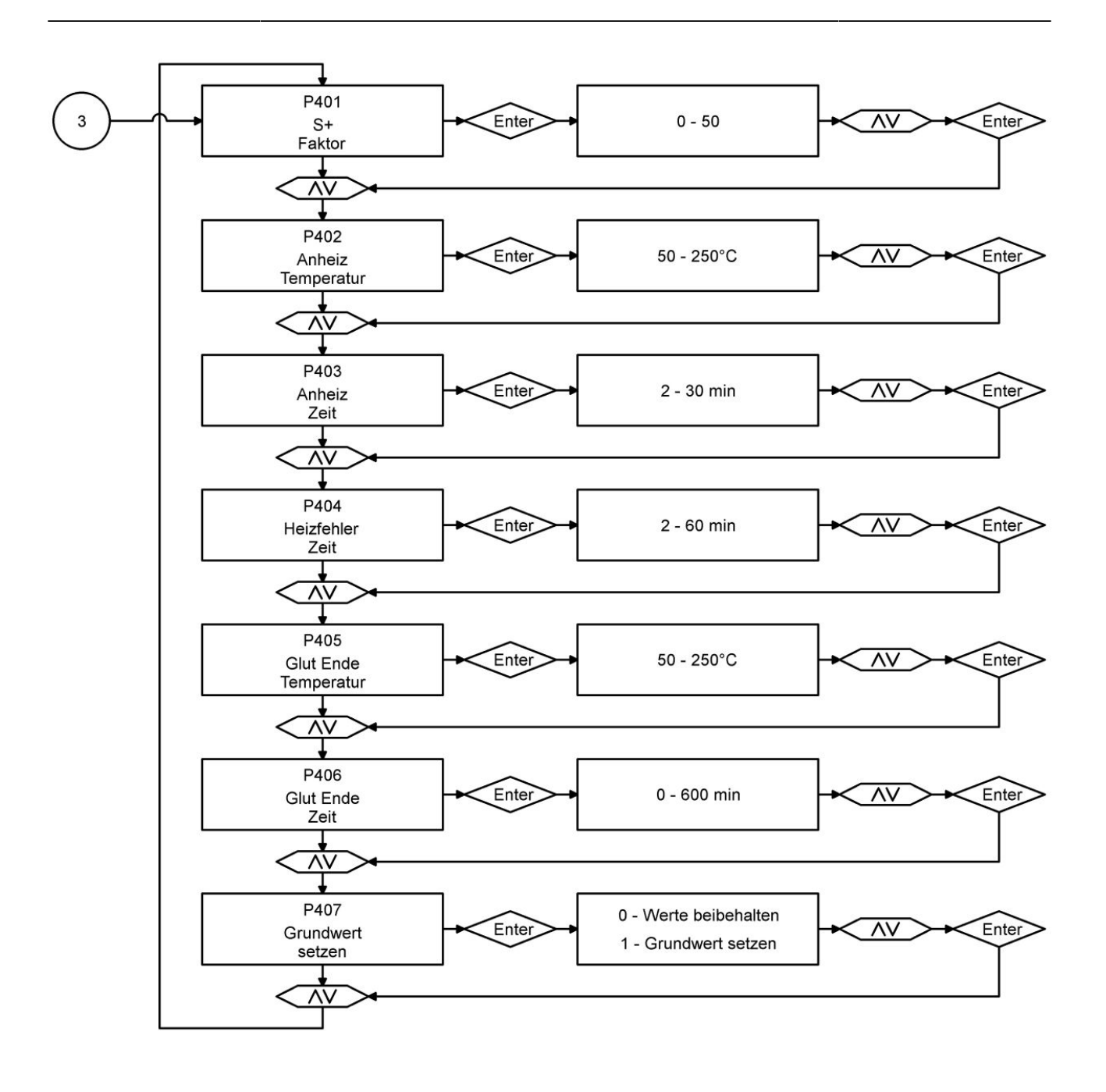

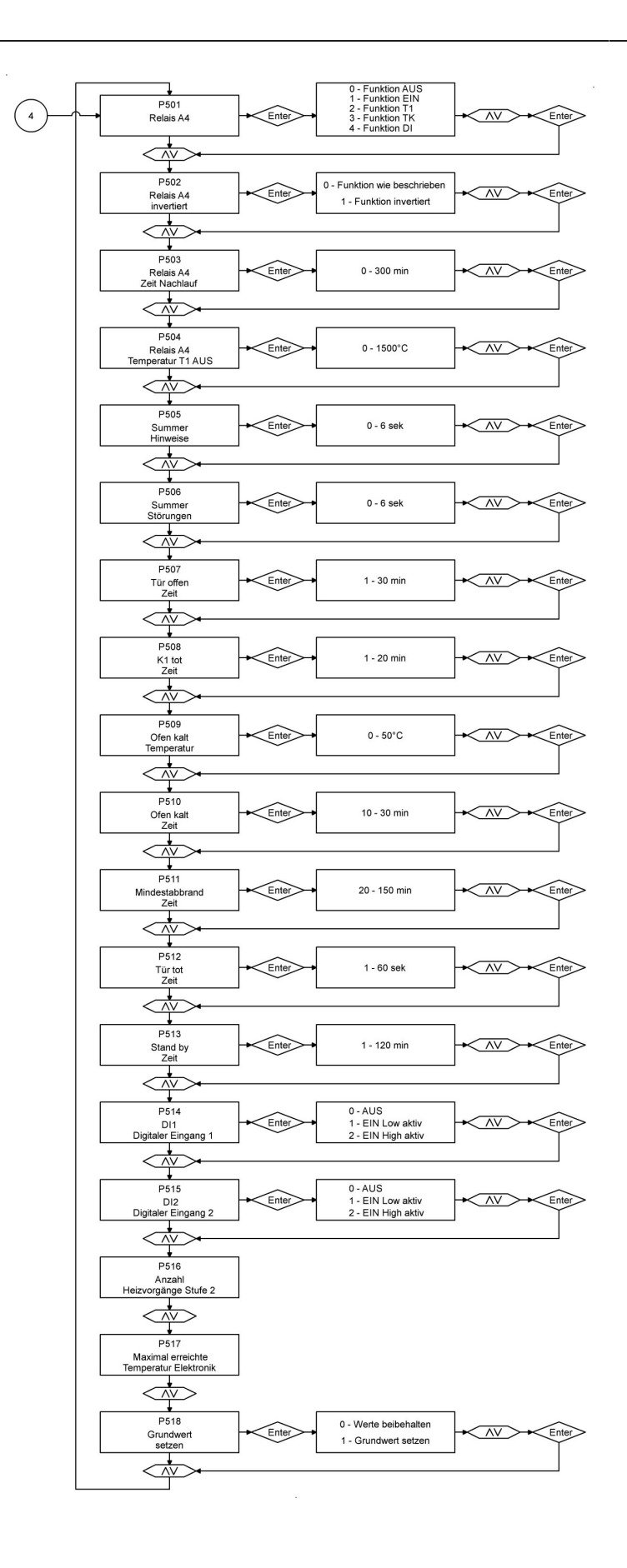

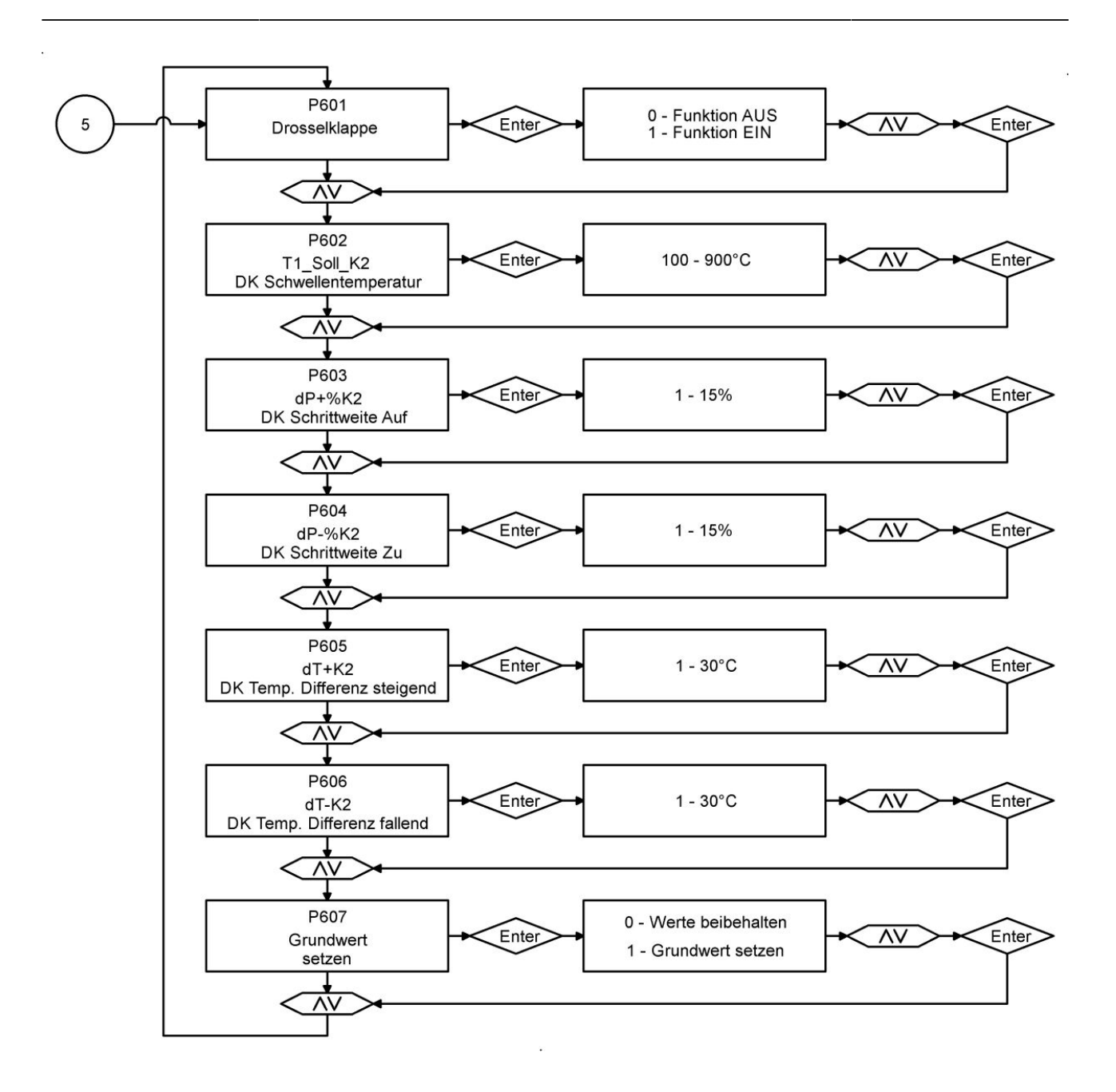

## <span id="page-10-0"></span>**3 EAS 3 App**

Die Anleitung EAS 3 App finden Sie unter: https://www.brunner.de/21892

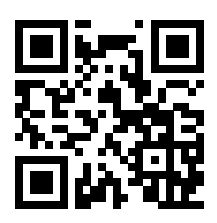

## <span id="page-10-1"></span>**3.1 Parametermenü in der EAS 3 App**

Die Parameter der EAS3 können bei der Displayvariante direkt am Display oder auch per EAS 3 App verändert werden. Bei der Variante ohne Display erfolgt die Konfiguration ausschließlich über die App.

Um die Bedienbarkeit der EAS 3 Konfiguration in gewohnter Form zu ermöglichen, wurden die Bedienflächen mit bekannten Parameterkürzeln (Pxxx) versehen.

Wenn per App Einstellungen am Gerät verändert werden, muss in dieser Zeit die Ofentüre offen sein.

Einstellungen an der EAS 3 dürfen nur vorgenommen werden, wenn sich die Ofensteuerung im Ruhe-Modus befindet. Es darf kein Abbrand erfolgen.

<span id="page-11-0"></span>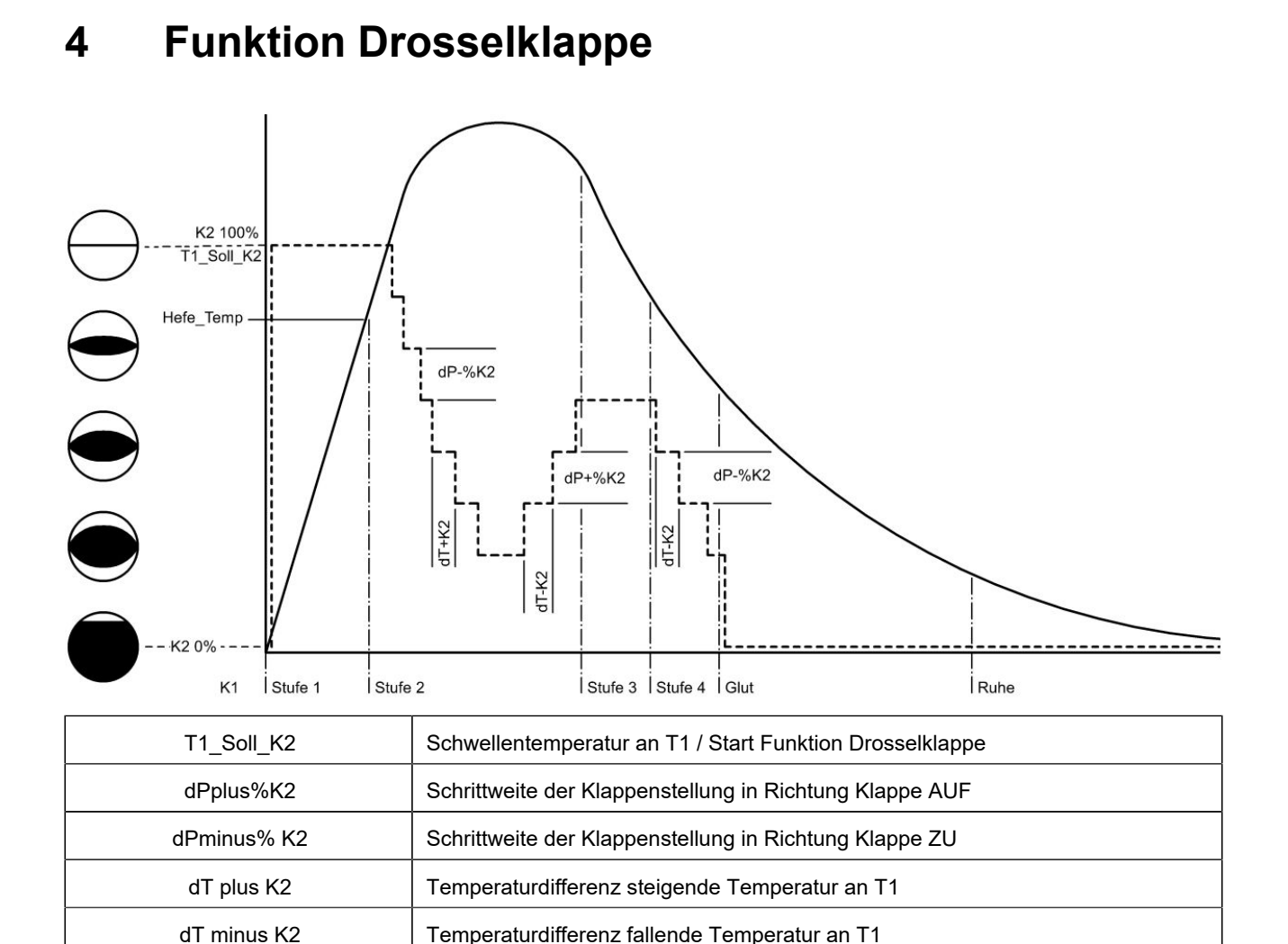

## <span id="page-11-1"></span>**4.1 Symbole Drosselklappe**

Wenn P601 auf "1" gesetzt wird, ist die Drosselklappe einkonfiguriert und dann erscheint auch das Symbol für die Drosselklappe. Dieses Symbol verändert sich im laufenden Betrieb - je nach dessen aktuellen Status:

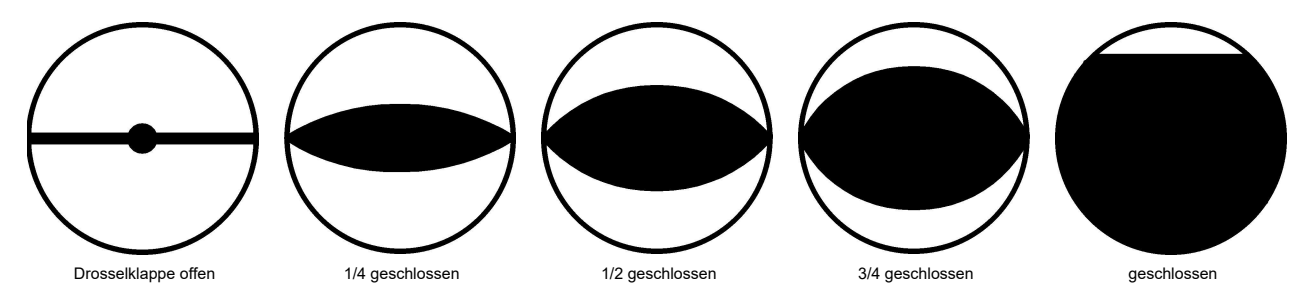

## <span id="page-12-0"></span>**4.1.1 Zu den Parametern Drosselklappe**

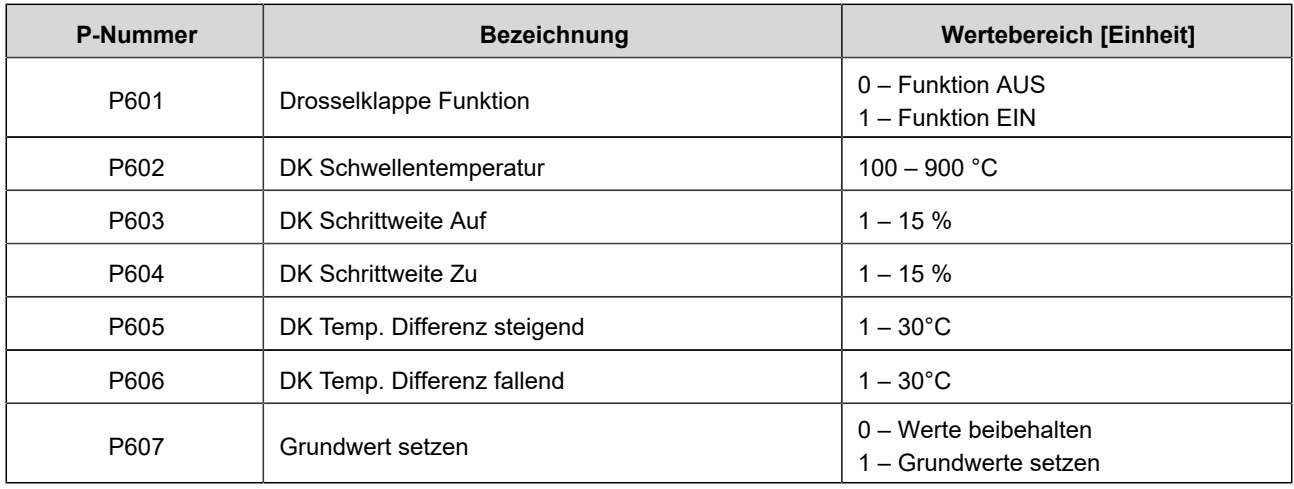

# <span id="page-13-0"></span>**5 Heizeinsatzparameter**

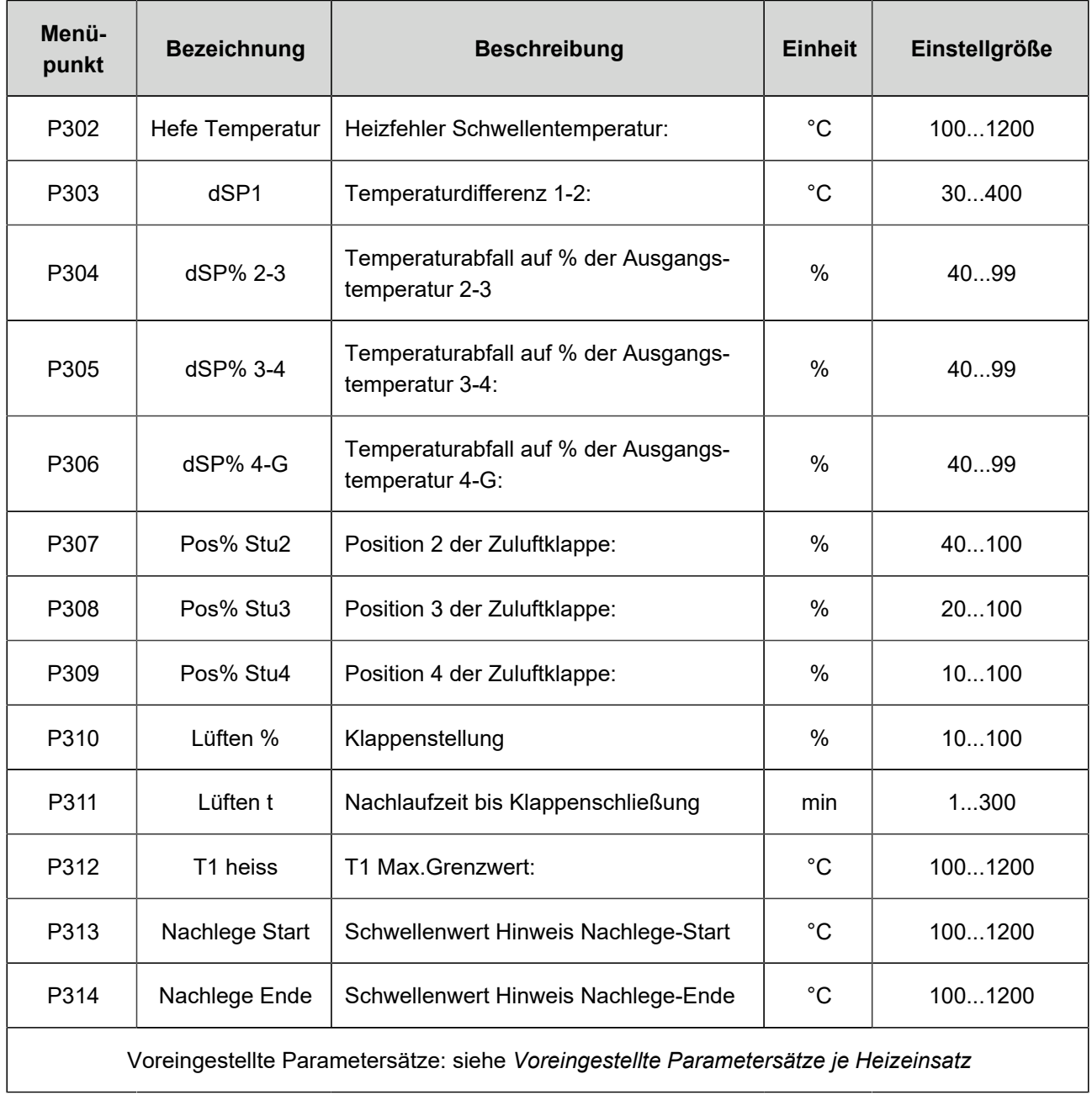

# <span id="page-14-0"></span>**6 Allgemeine Parameter**

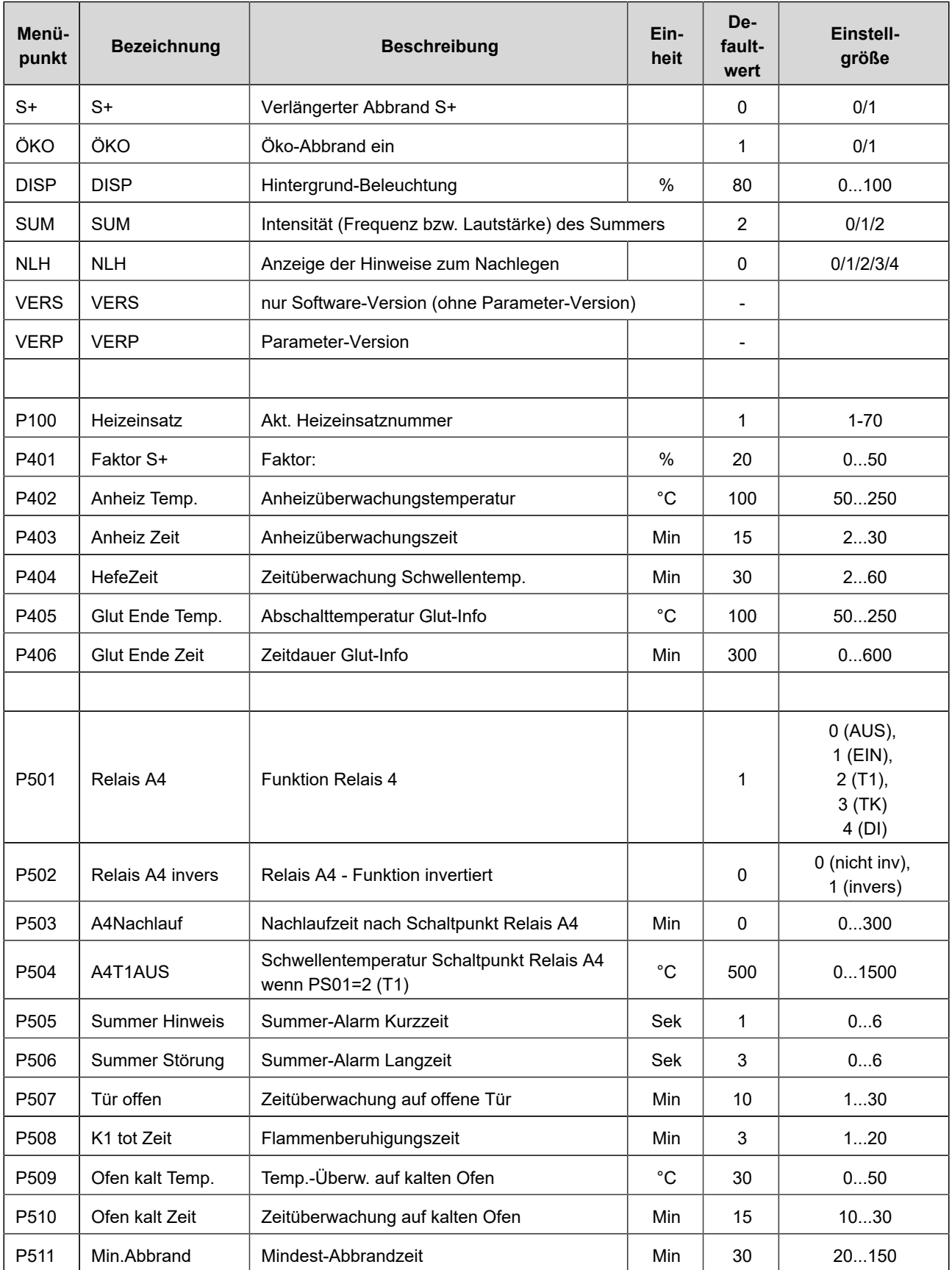

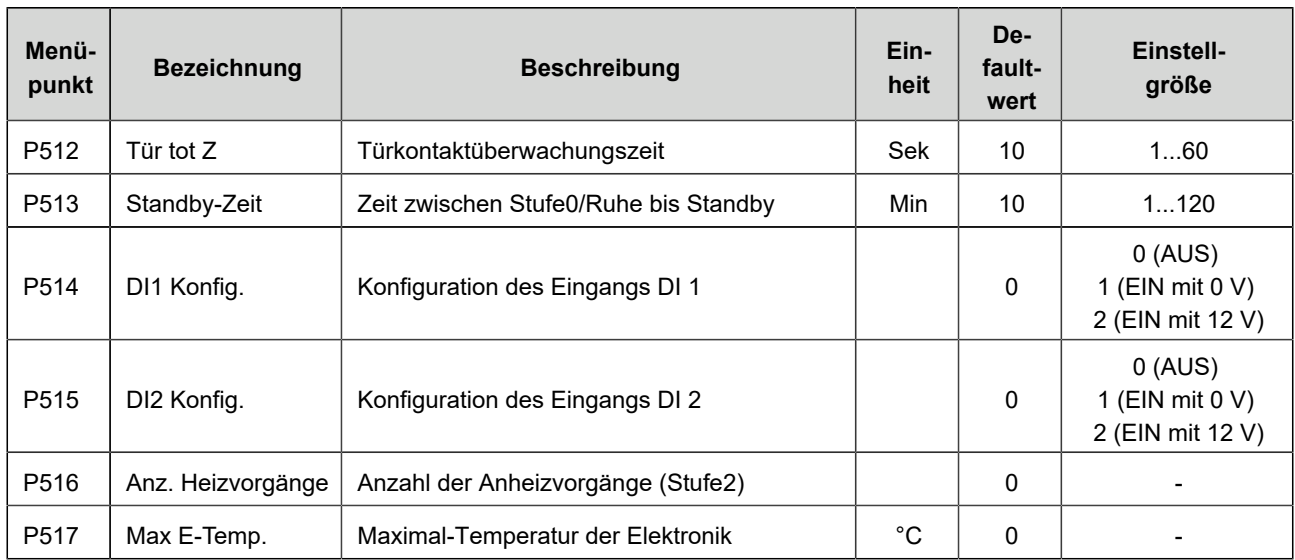

## <span id="page-16-0"></span>**7 Voreingestellte Parametersätze je Heizeinsatz ohne Drosselklappe**

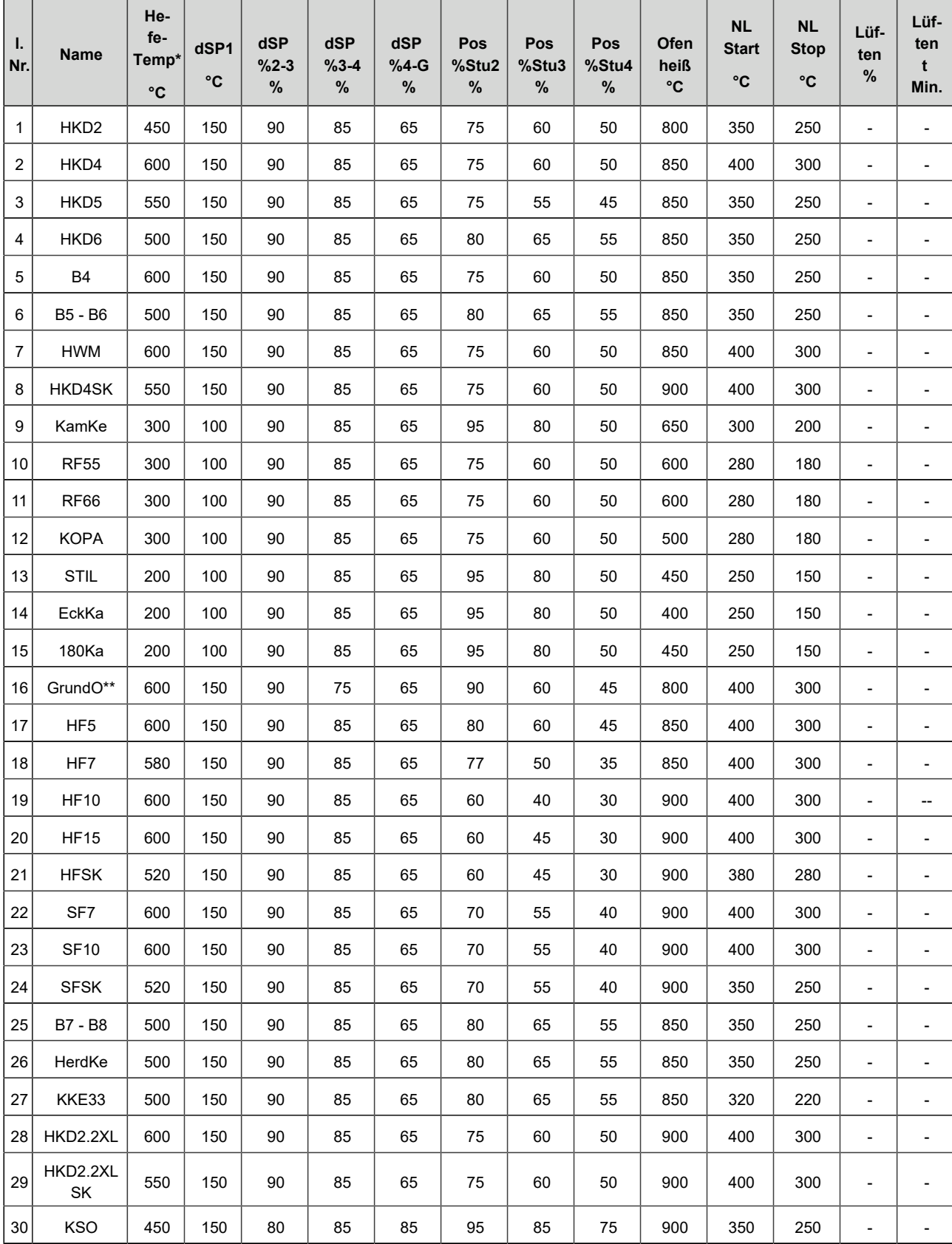

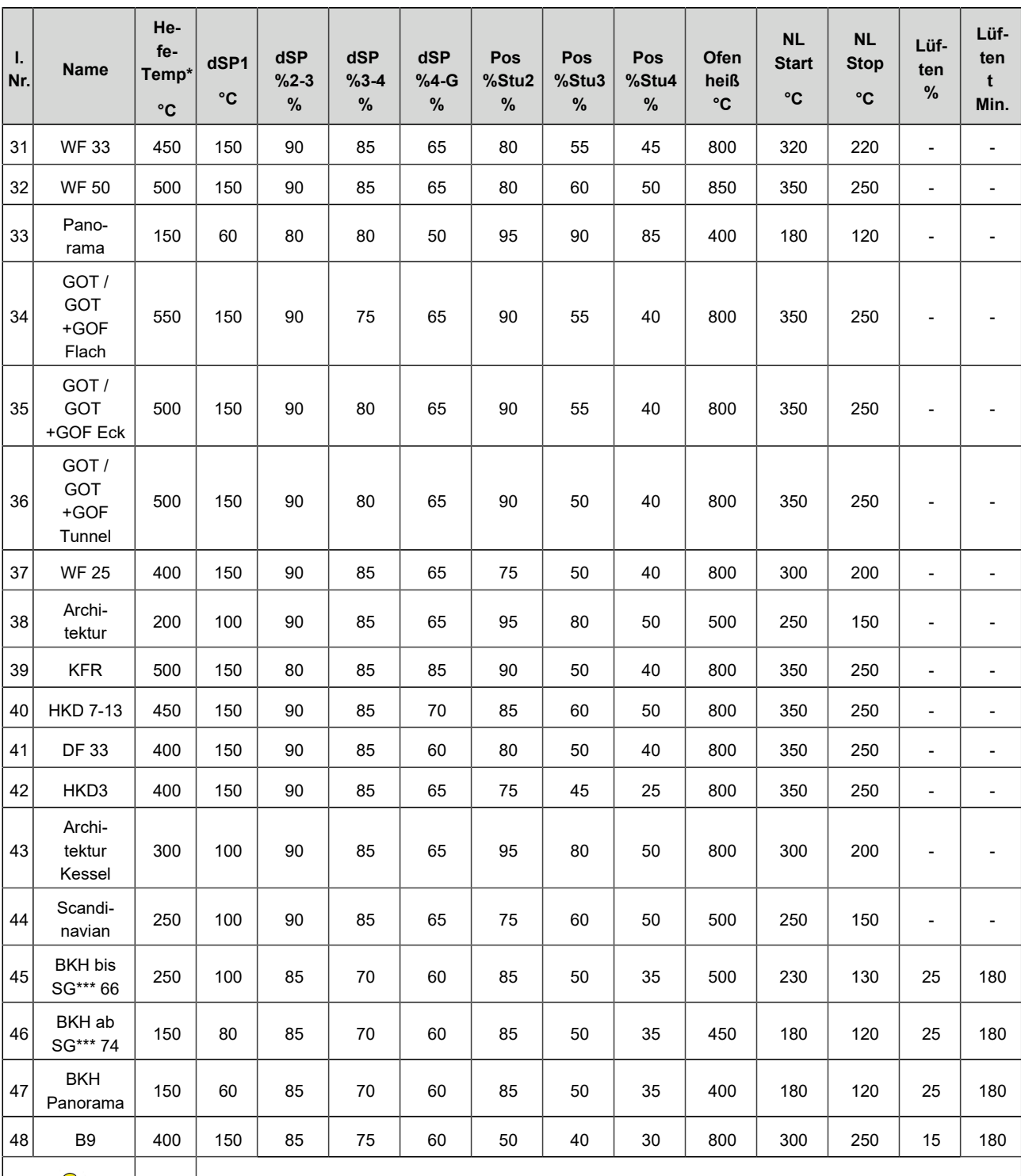

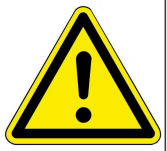

\*\* Der Parametersatz 16 betrifft ausschließlich handwerklich erstellte Grundöfen. Die Parameterwerte müssen den Gegebenheiten angepasst werden!

\*HefeTemp. = Heizfehler-Temperatur; \*\*\*SG = Scheibengröße

## <span id="page-18-0"></span> **Voreingestellte Parametersätze je Heizeinsatz mit Drosselklappe**

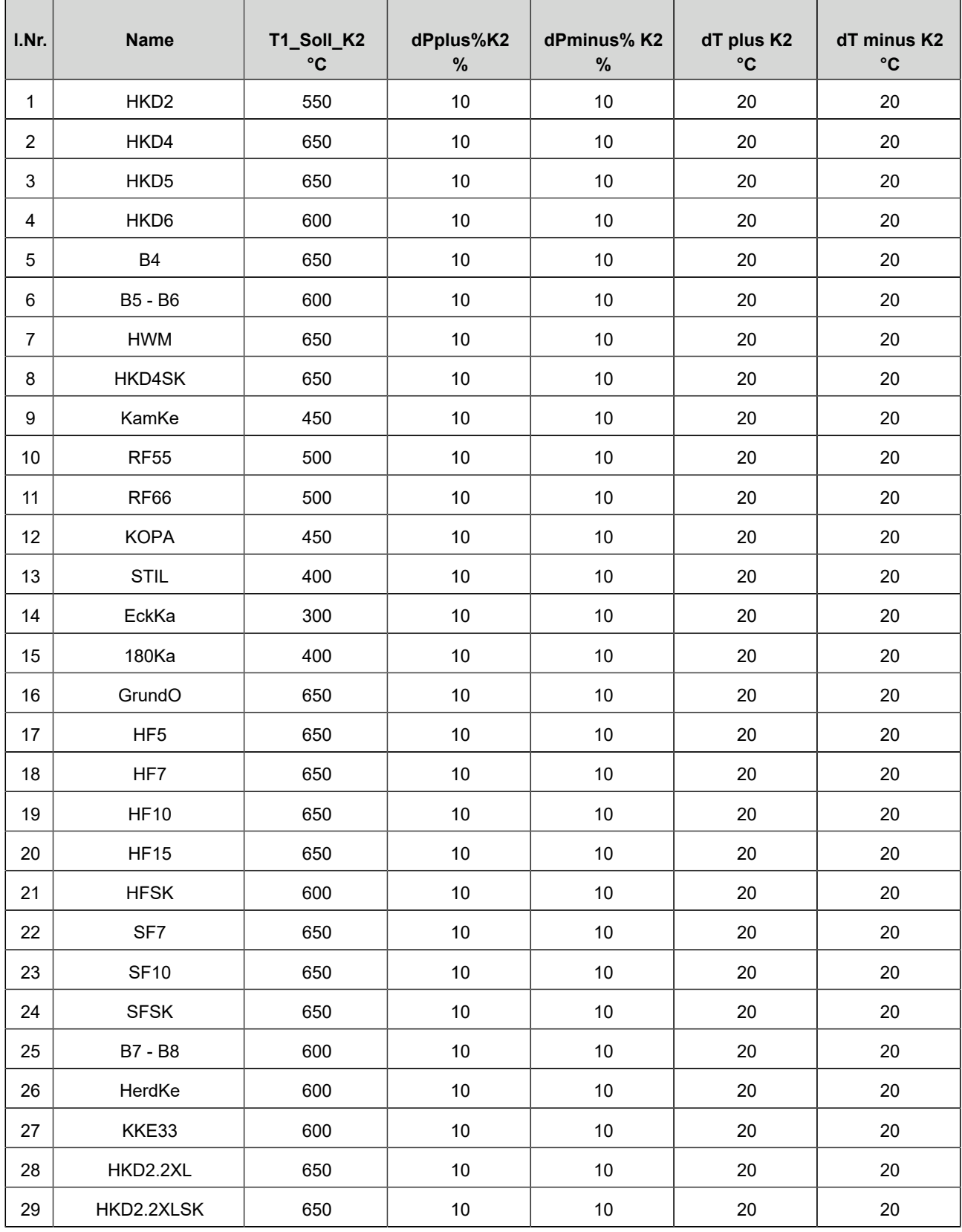

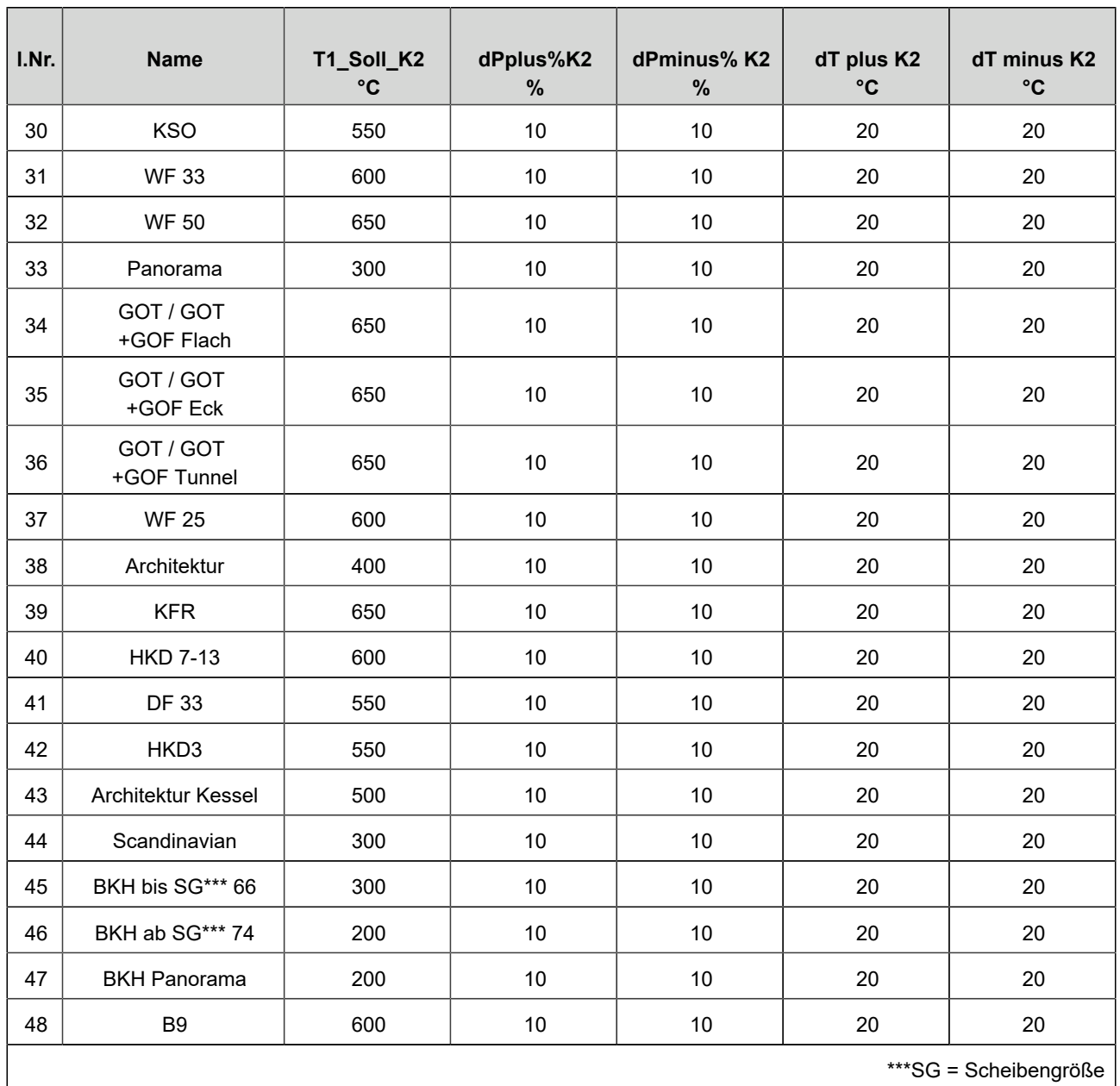

## <span id="page-20-0"></span> **Schaltverhalten Relais A4 in Abhängigkeit der digitalen Eingänge DI 1 und DI 2**

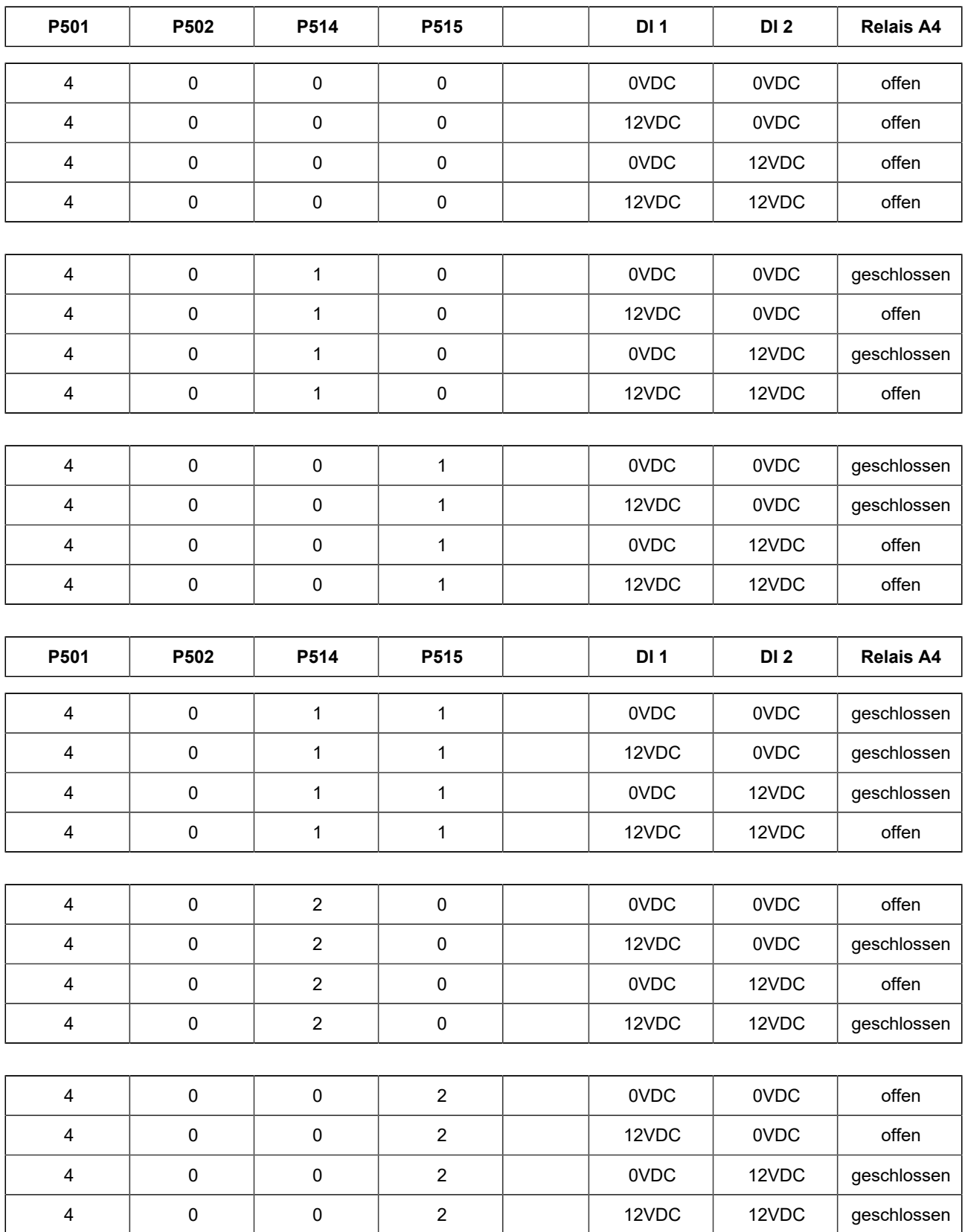

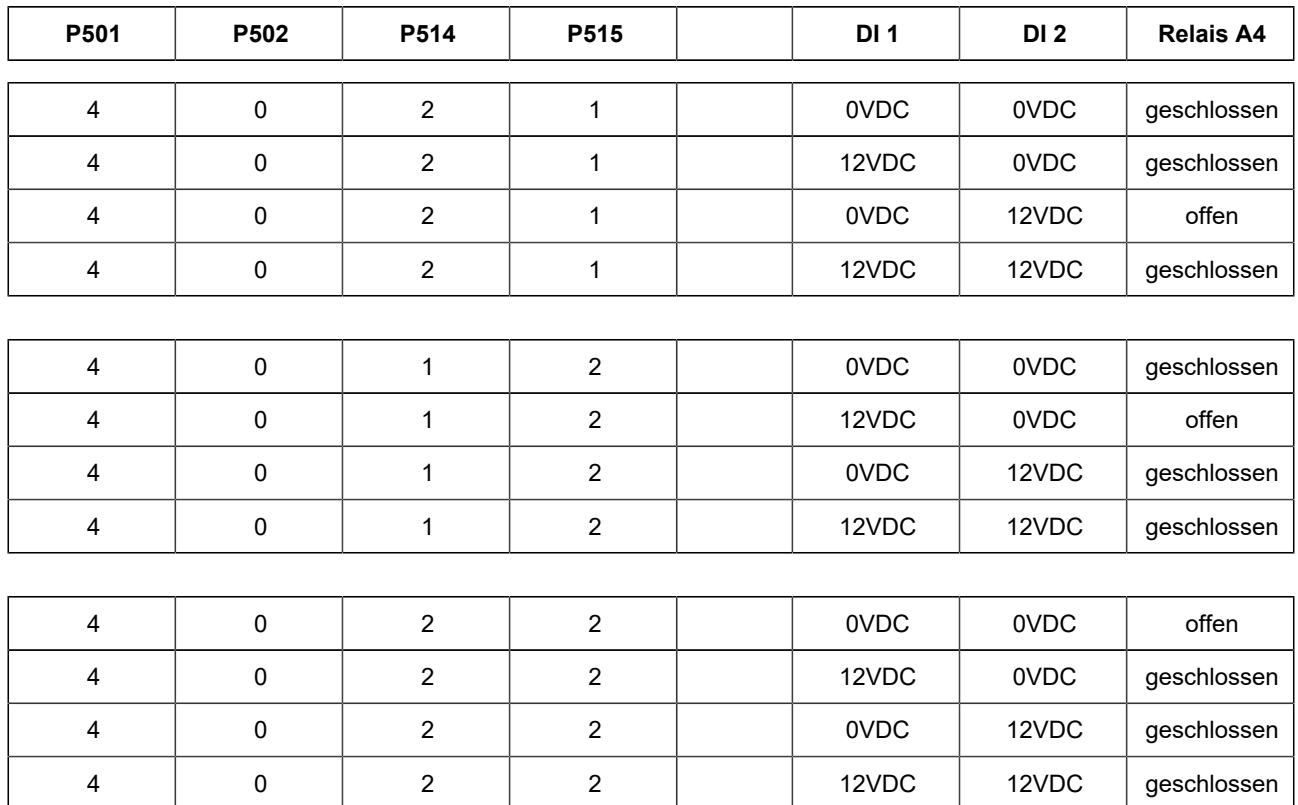

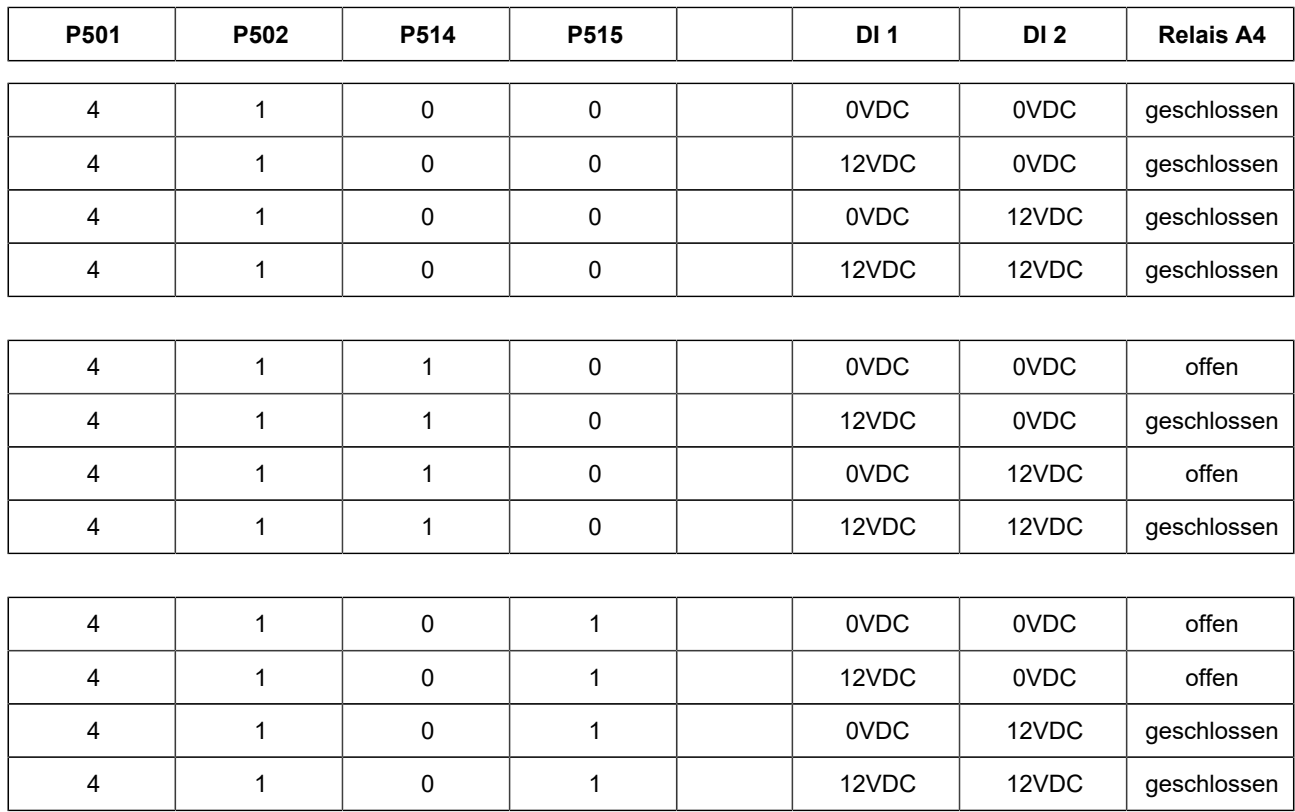

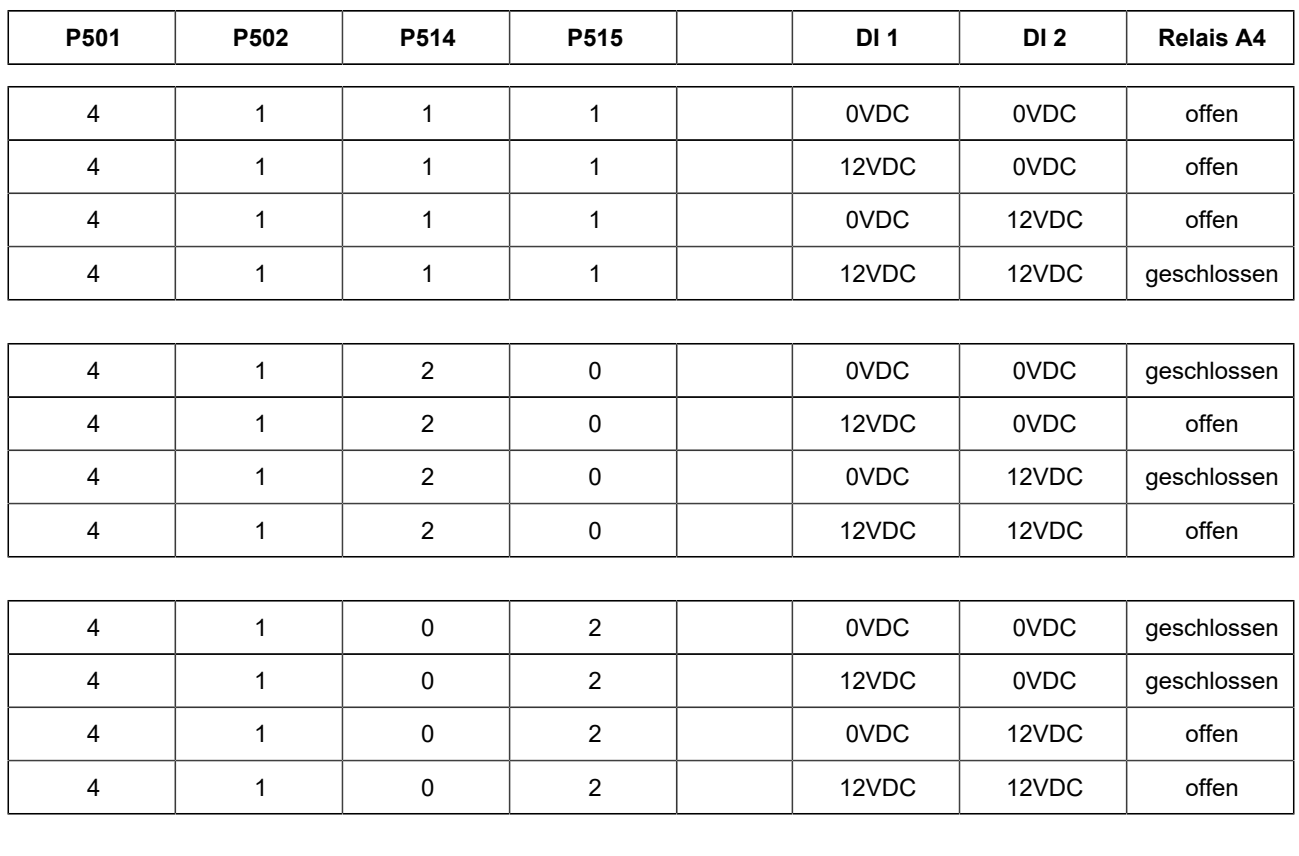

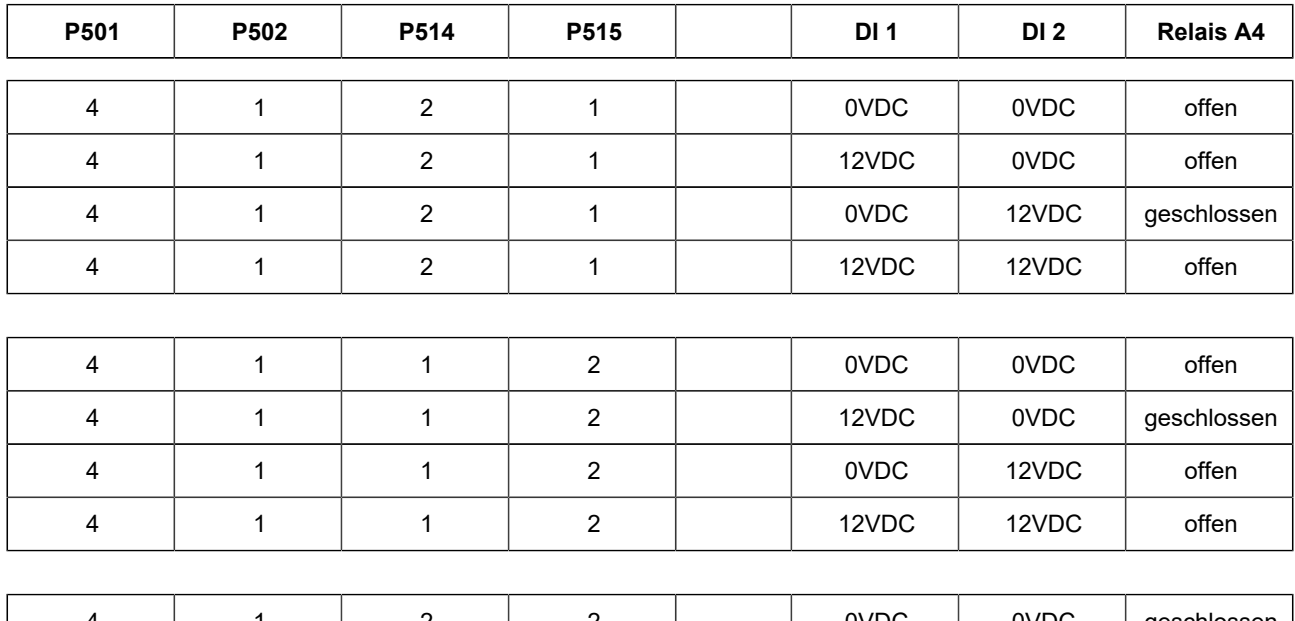

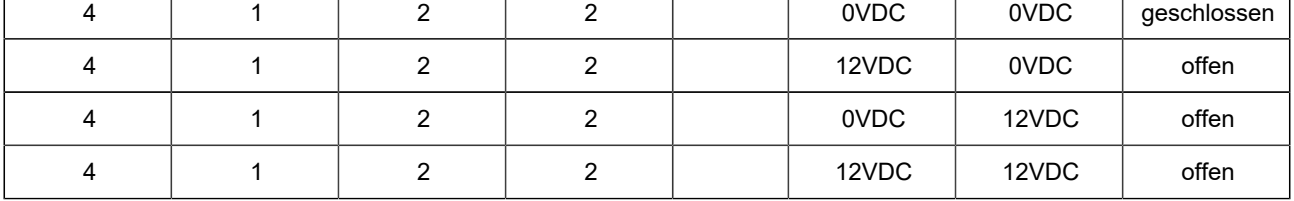

## <span id="page-23-0"></span>**10 Update EAS 3**

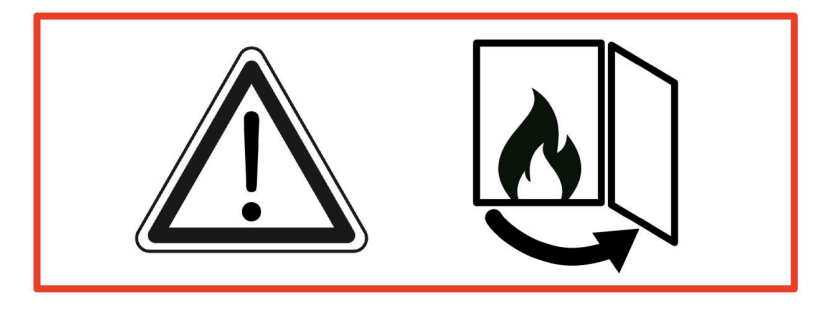

*WICHTIG:* Während dem Update, *BEACHTEN* Sie:

- 1. Ofentür muss offen sein
- 2. Entfernung zwischen dem Endgerät und der EAS 3 : **max. 3m**
- 3. die Ladung des Endgerätes mindestens 30%

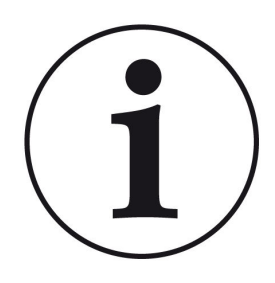

### INFO !!! **NEU** :

Die Steuerungssoftware der EAS3 ist in die App integriert und wird direkt über die App aktualisiert.

Die EAS 3 App auf Ihrem mobilen Endgerät herunterladen und damit das Update der EAS 3-Steuerung durchführen.

Beim Starten der App wird kontrolliert, ob die aktuelle Softwareversion auf der EAS3 Steuerung ist (siehe Versionsnummer in der Anzeige).

Bitte auf **UPDATE STARTEN** klicken.

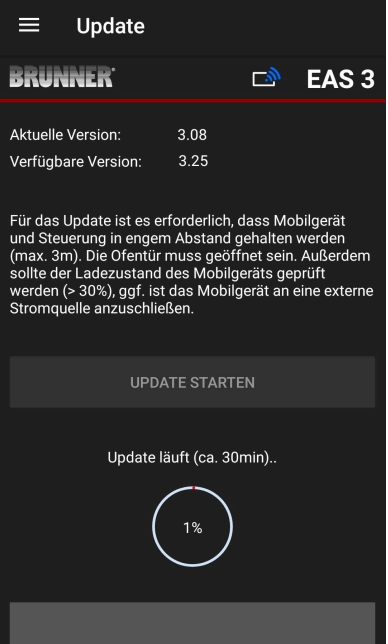

Nach kurzer Zeit wird die Prozentzahl nach oben gezählt, dadurch ist ersichtlich, dass das Update gestartet ist.

Klickt man auf das Menü, *ohne* das Update zu starten, *kann nicht mehr gewährleistet werden, dass die App funktioniert.*

Ist das Update erfolgreich abgeschlossen (= 100%), kann die App vollumfänglich genutzt werden.

#### **Ulrich Brunner GmbH**

Zellhuber Ring 17-18 D-84307 Eggenfelden

Tel.: +49 (0) 8721/771-0 info@brunner.de

www.brunner.de

### Doku-Nr.: 202834

BRUNNER Produkte werden ausschließlich vom qualifizierten Fachbetrieb angeboten und verkauft.

Technische und sortimentsbedingte Änderungen sowie Irrtümer vorbehalten.

Sämtliche Abbildungen können aufpreispflichtige Zusatzfunktionen bzw. Sonderausstattungen enthalten. Nachdruck und Vervielfältigung, auch auszugsweise, nur mit ausdrücklicher Genehmigung des Herausgebers. © Ulrich Brunner GmbH.

**® BRUNNER** ist ein eingetragenes Markenzeichen.